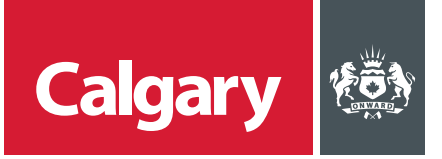

## **How to Navigate in the SAP Business Network**

## **When to use this** *How to Guide***:**

Follow the steps in this guide to navigate through available options in the SAP Business Network, and to set notifications for your supplier account.

## **NAVIGATE AVAILABLE OPTIONS**

When you log into the SAP Business Network, you can navigate to four options from the SAP title bar:

- **Ariba Discovery**  view a watchlist of current postings as well as postings to which your company has responded
- **Ariba Proposals & Questionnaires**  manage your company's proposals, registration questionnaires, certificates and scorecards.
- **Ariba Contract Management**  view tasks related to contracts
- **SAP Business Network** navigate to tasks from the home page

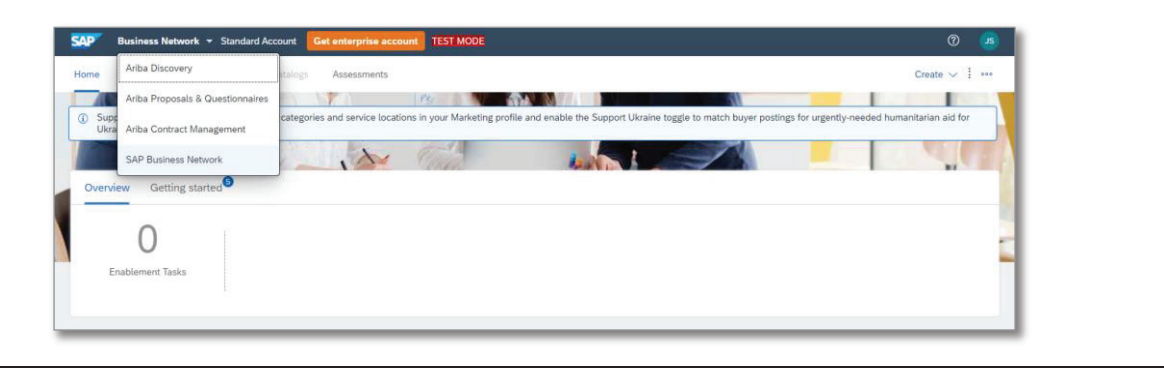

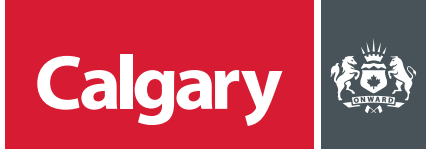

## **SETTING NOTIFICATIONS STEP ACTION** 1. To be notified of new opportunities,  $\sqrt{C}$  $\circledcirc$ adjust your company's profile by updating your notification settings. John Cornwell test-leslie.street@calgary.ca From any Ariba option: atch buyer postings for urgently-nee My Account i. Click the **Account Settings** icon. Link User IDs ii. Click **Settings.** iii. Click **Notifications. Contact Administrator Account Settings** Mars Group **Customer Relationships** ANID: AN11077675940-T Standard account Users **Company Profile** Notifications **Marketing Profile** Application Subscriptions Settings  $\,$ **Account Registration** Back to Classic View **Network Settings** Logout **Electronic Order Routing 2.** On the **Account Settings** page: i. Click the **Discovery** tab. ii. Under **Business Opportunity**, select the **Receive a daily digest of postings that match your capabilities** check box. iii. Click **Save.** Account Settings  $\overline{\text{C}}$ Customer Relationships Users Notifications Application Subscriptions Account Registration General Network Discovery Sourcing & Contracts Ensure that you have any required user consents before adding email addresses for sending notifications.<br>The Preferred Language configured by the user controls the language used in these notifications. **Business Opportunity** Send a notification when invited to a new business opportunity on Ariba Discovery.  $\ast$  john.comwell@marsgroup.ca Receive a daily digest of postings that match your capabilities. Notify when a buyer sends a message A confirmation message will appear that your profile has been successfully updated.